### تقنية المعلومات 2

## **المحاضرة الرابعه**

#### **العروض التقديمية**

#### **Microsoft PowerPoint 2007**

**عناصر المحاضرة**

- **ادراج جدول علي الشريحة**
	- **تنسيق الجداول**
	- **إنشاء وتعديل مخطط**
	- **العمل علي المخطط**
	- **إنشاء المخطط الهرمي**
- **استخدام المجموعات لتصميم وتنسيق المخطط الهرمي**
	- **رسم الكائنات**

#### ادراج جدول على الشريحة

- يمكن ذلك من التبويب إدراج Insert  $\bullet$ ثم مجموعة الجداول Tables ونختار من قائمة الجداول ما بر غب به.
	- يظهر التبويب أدوات الجدول مع<br>علامتي التبويب تصميم وتخطيط  $\bullet$ للعمل على الجدول وخصائصه

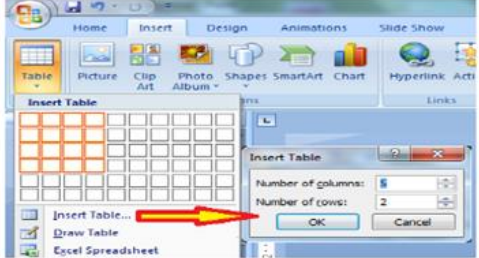

#### تنسيق الجداول

- إدراج سطر وعمود
- تغيير نمط تصميم الجدول ٠
- تغيير الحدود بين الخانات  $\bullet$
- إدخال البيانات في الجدول  $\bullet$
- دمج خليتين من اجل عنصر العنوان  $\bullet$
- تطبيق محاذاة التوسيط افقيا وعموديا  $\bullet$
- تغيير التأثيرات على الخلايا (ميول، ظل وانعكاس) والجدول  $\bullet$

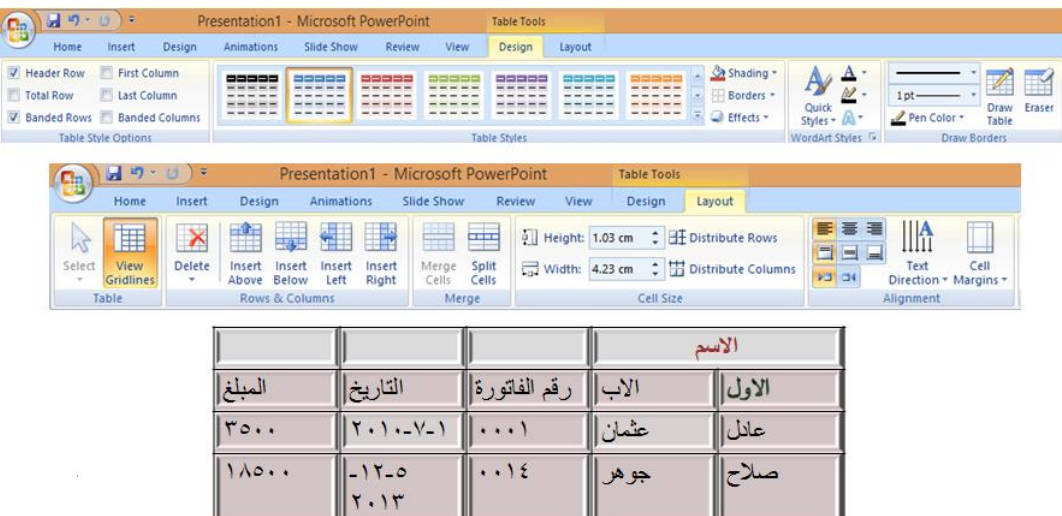

**إنشاء وتعديل مخطط**

- بِمكن ذلك من التبويب إدراج Insert ثم مجموعة الرسومات التوضيحية | llustration! ونختار مغطط chart.
	- يظهر التبويب أدوات المخطط مع

.<br>علامات التبويب تصميم وتخطيط وتنسيق للعمل على المخطط يمكن العمل على بيانك المخطط من خلال الخيار تحرير البيانات من التبويب تصميم (ورقة عمل اكسل

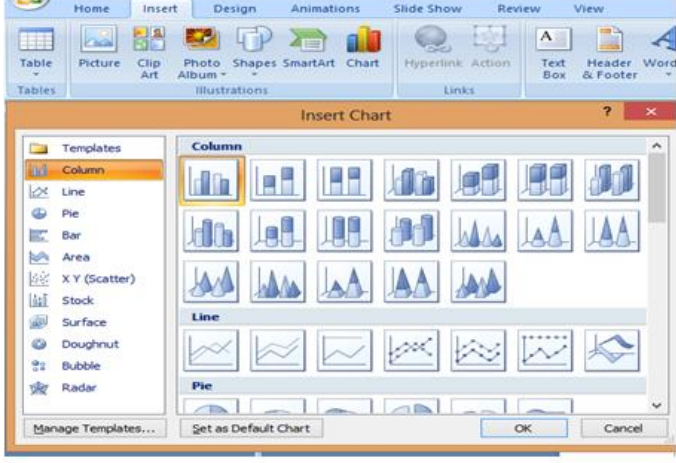

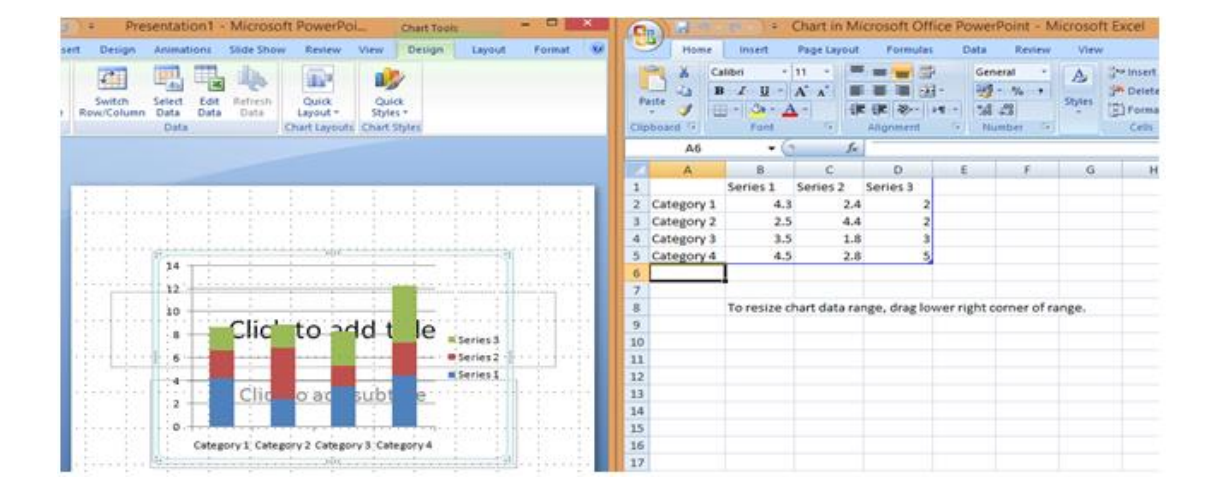

#### العمل على المخطط

#### العمل على المخطط

من تبويب أدوات المخطط نعمل:

- تغيير بيانات المخطط من خلال التبويب تصميم ثم المجموعة بيانات ثم تحرير البيانات
- تغيير لون الخلفية أو لون سلاسل البيانات من التبويب تنسيق ثم مجموعة أنماط الاشكال ثم القائمة تعبِّنة الشكل أو خطوط الشكل الخارجية
	- اضافة عنوان للمخطط من التبويب تخطيط  $\cdot$ ثم المجموعة عناوين ثم عنوان المخطط

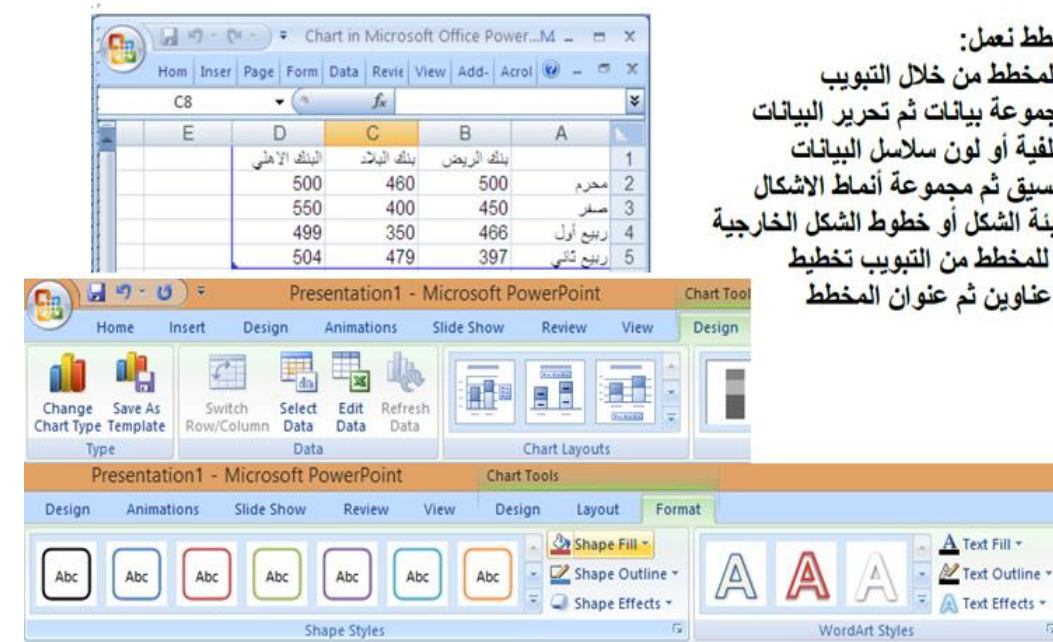

- من تبويب أدوات المخطط نعمل:
- تغيير نوع المخطط من التبويب تصميم ثم المجموعة أنواع ثم تغيير نوع المخطط

 $\overline{\omega}$ 

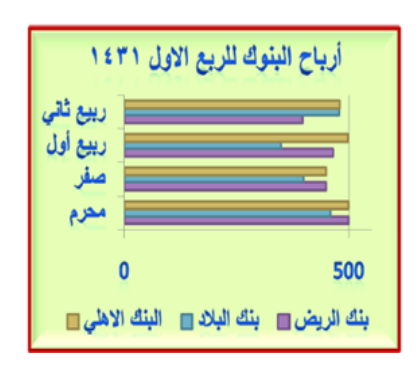

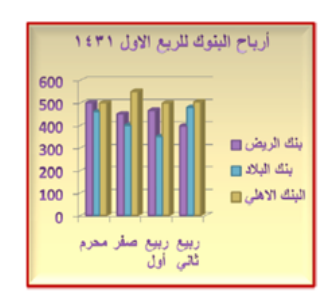

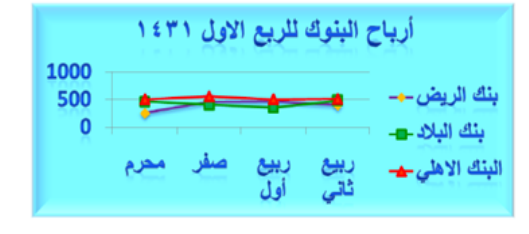

#### **إنشاء المخطط الهرمي**

- يستعمل لإظهار بنية التوظيف في شركة ما مثلا وذلك من خلال التبويب إدراج ثم المجموعةُ رسومات توصيحية ثمّ SmartArt فيظهر مربع الحوار ۚ الخاصّ به، `` فنختار التسلسل الهرمي Hierarchy
	- · داخل التبويب أدوات SmartArt بوجد التبويبان تصميم وتنسيق

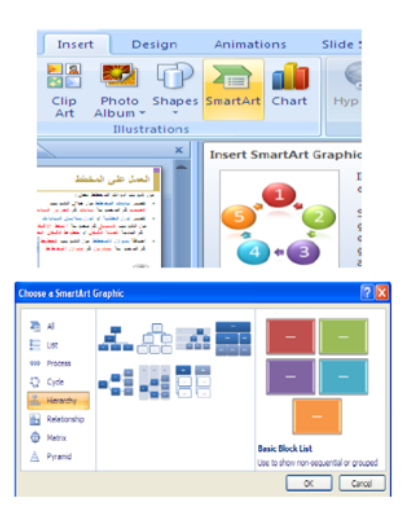

#### **المخطط الهرمي**

• لإدخال نص داخل مكونات المخطط ننقر على الكلمة Text مباشرة ونكتب ما نريد أو ندخل النصوص في الجزء الخاص بها

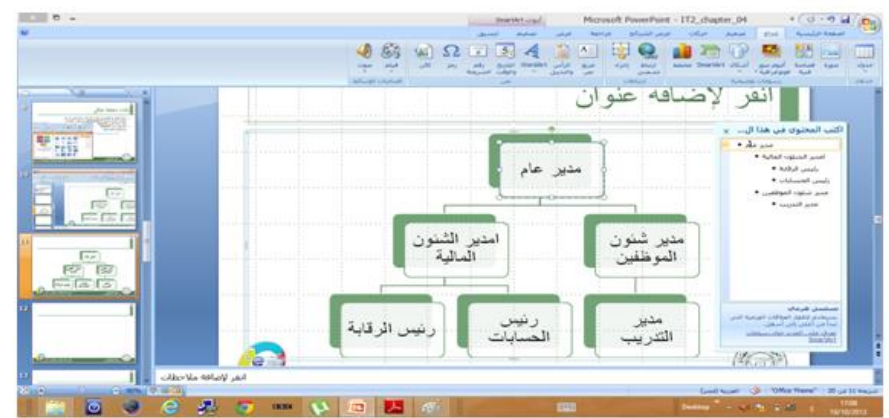

#### **استخدام المجموعات لتصميم وتنسيق المخطط الهرمي**

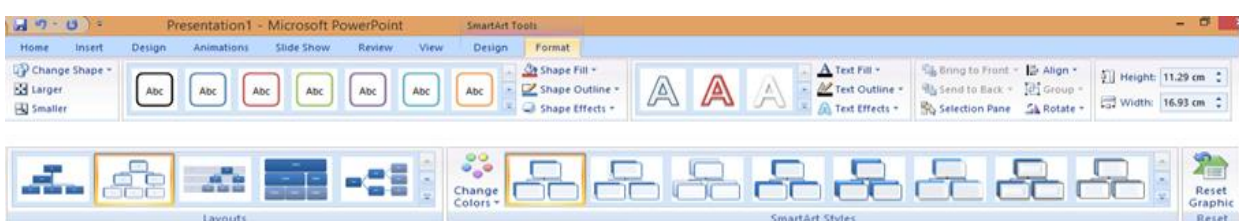

**تعديل المخطط الهرمي**

- إضافة عناصر للمخطط بالنقر على العنصر المعنى ثم من تبويب تصميم نختار اضافة شكل ثم نحدد ماهيته
	- بعد: شكّل بنفس المستوى بعد الشكل الحالي
	- قبل: شكل بنفس المستوى قبل الشكل الحالي
		-
		- أدنى: شكل أدنى من الشكل الحالي
	- مساعد: شكل اسفل من الشكل الحالي مع رابط على شكل مرفق

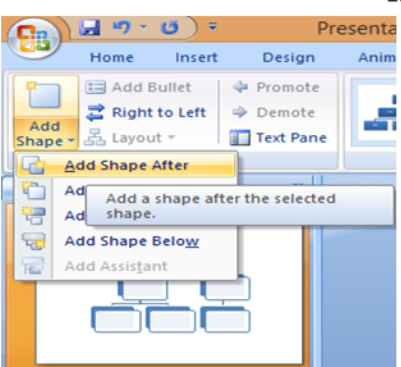

**رسم الكائنات**

**يمكن رسم العديد من االشكال من تبويب القائمة الرئيسية ثم المجموعة رسم ومن ثم الضغط علي السهم اسفل مجموعات االشكال يتم اختيار الشكل ثم رسمه في المكان المحدد ومن ثم اجراء اية تعديالت عليه )تظهر عالمة + عند اختيار الشكل ويتم الرسم بتحديد ابعاد الشكل(**

**العمل علي الكائنات من مجموعة الرسم**

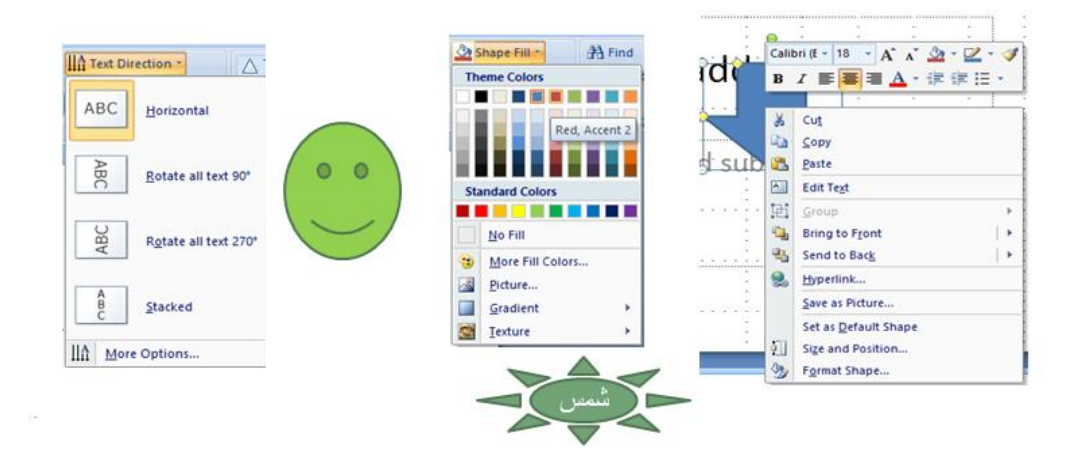

تغيير لون التعبئة، الخطوط، التأثيرات النصية والشكلية، تغيير الحجم والاستدارة والانعكاس، الكتابة داخلها

#### **تمرين علي المحاضرة**

**شركة المجال هي شركة من الشركات الصغيرة العاملة في مجال المعدات الطبية. يرأس الشركة مدير عام ويتبع له مباشرة عدد من المدراء هم مدير التخطيط,مدير المبيعات,مدير االدارة الفنية ومدير المستودعات**

- **.1 مدير التخطيط بدوره يتبع له رئيس قسم الميزانية ومدير االدارة الفنية يتبع له كل من رئيس قسم المعدات الطبية ورئيس قسم االدوية والعقاقير**
	- **.2 قم بتصميم شريحة عرض تقديمي بها مخطط هرمي يمثل الهيكل الوظيفي اعاله**
- **.3 قم بإضافة ادارة اخري تتبع لمدير التخطيط باسم رئيس قسم المتابعة بإضافة عنصر للمخطط الهرمي اعاله**
	- **.4 استخدم المجموعات لتصميم وتنسيق المخطط الهرمي لتحسين المحتويات**
		- **.5 قم بحذف االدارة التي قمت بإضافتها في 3 اعاله**

# اتمني عمل التطبيقات لفهم المحاضره اكثر عمل / **امل باوزير** منتدي جامعه الملك فيصل مستوي ثالث مجموعة تقنيه معلومات 2